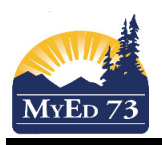

### Finding/Reading IEPs

- 1. Click the **Student** top tab
- 2. Change your filter to:
	- a. Designated Students Classes {Middle/High School Teachers / Elementary Prep Teachers}

**IEP** 

b. Designated Students – Homerooms {Elementary teachers}

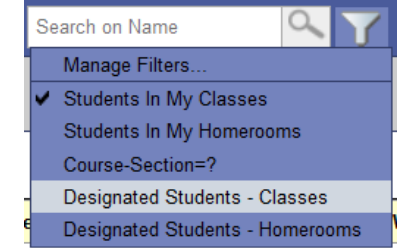

3. Change your field set to: SD73 Students with SPED

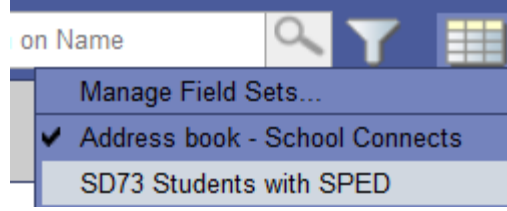

4. You will now see a list of students in your list. The incon will tell you if a student has an IEP.

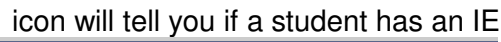

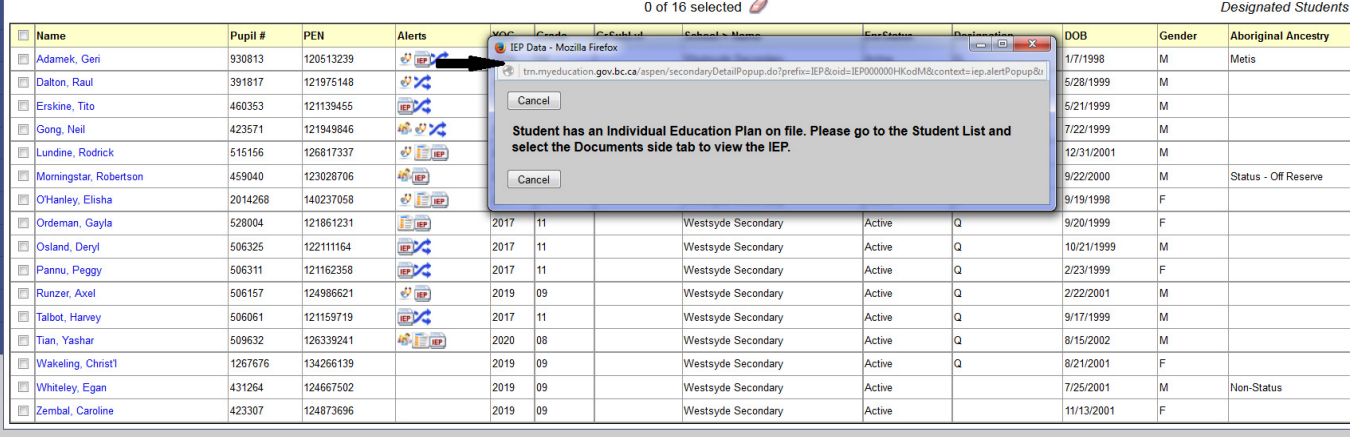

5. To select a student, click the check box next to the student's name

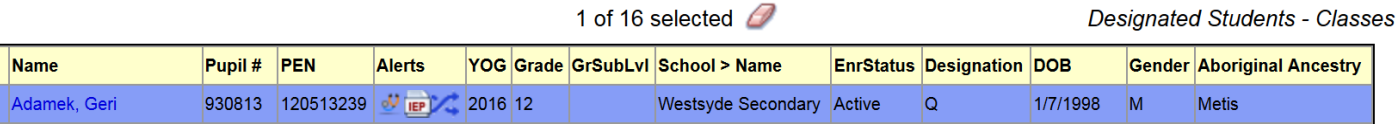

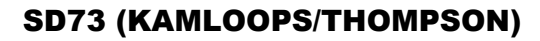

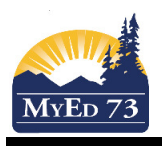

 $\overline{a}$ 

## Finding/Reading IEPs

# 6. Click **Documents** side tab, **IEPs** sub side tab

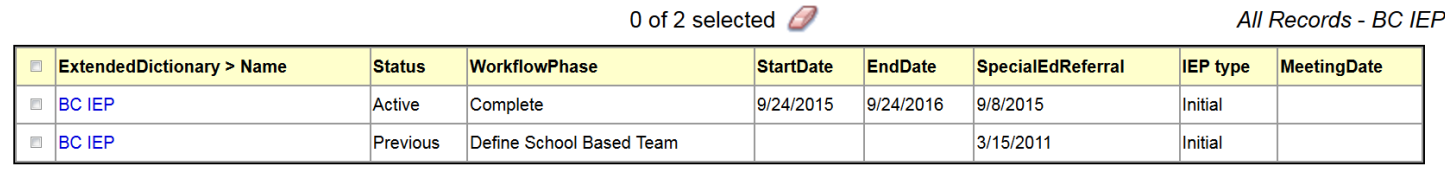

7. Select the current IEP (by clicking on the BC IEP)

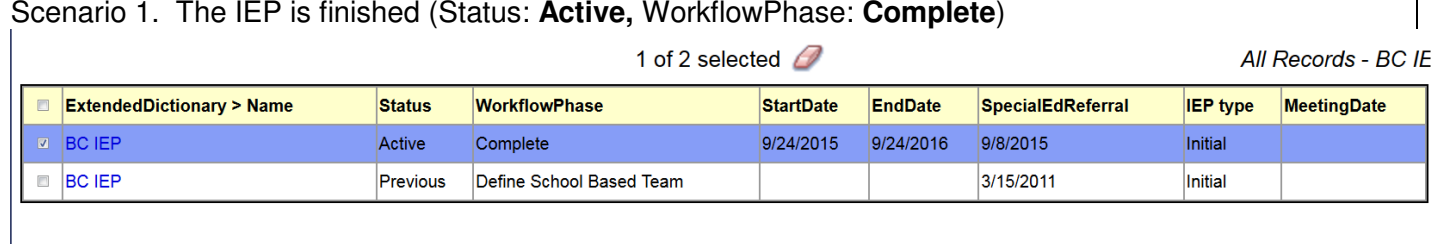

### Scenario 2. The IEP still in Draft form (Status: **Draft**, WorkflowPhase: **Implement IEP**)

 $\overline{AB}$ 

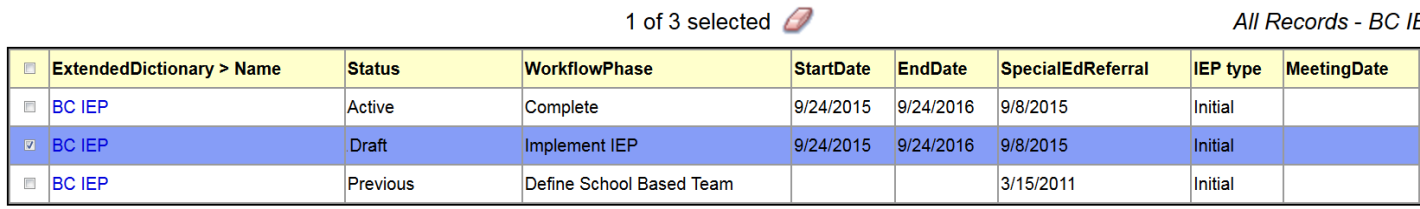

**Teachers do not have the ability to print the IEP. You will need to see your LART for a printed copy.**

#### There are 9 tabs for the IEP

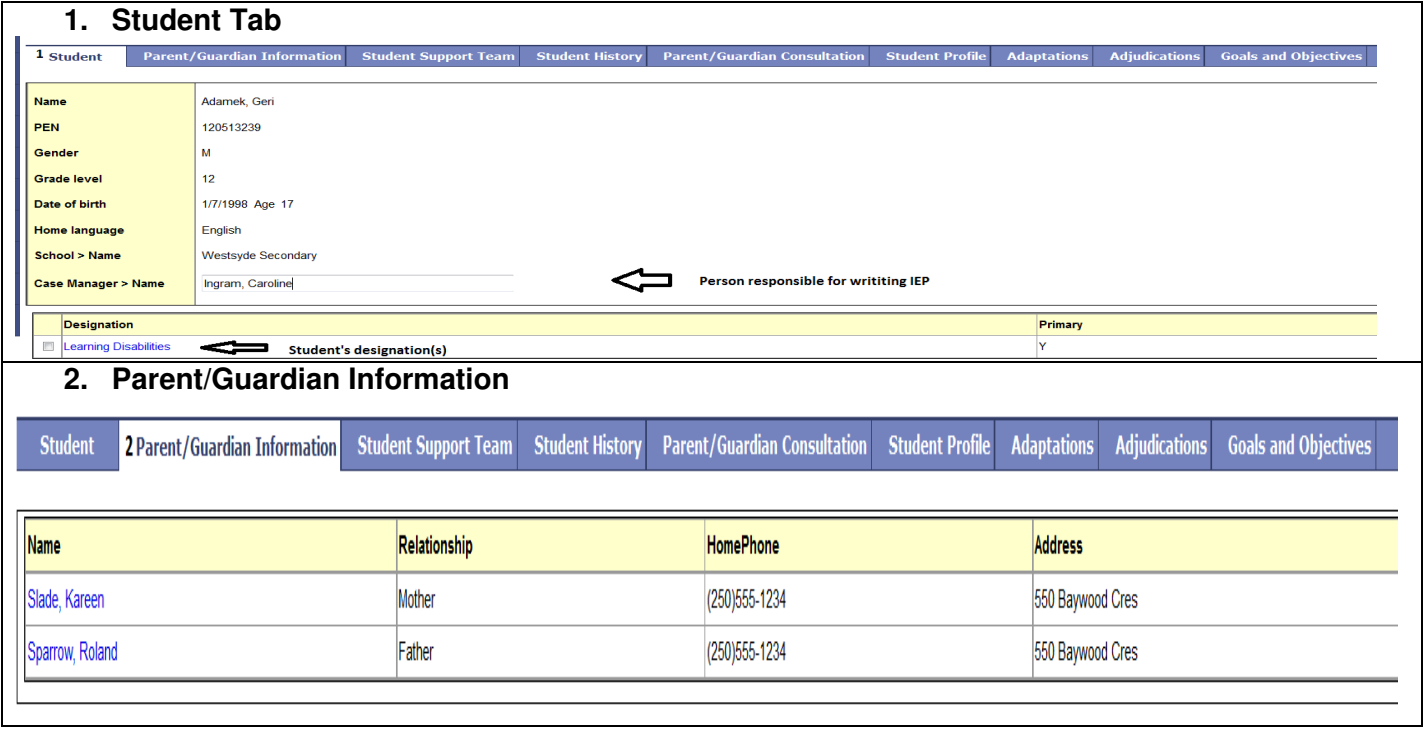

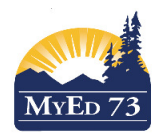

## Finding/Reading IEPs

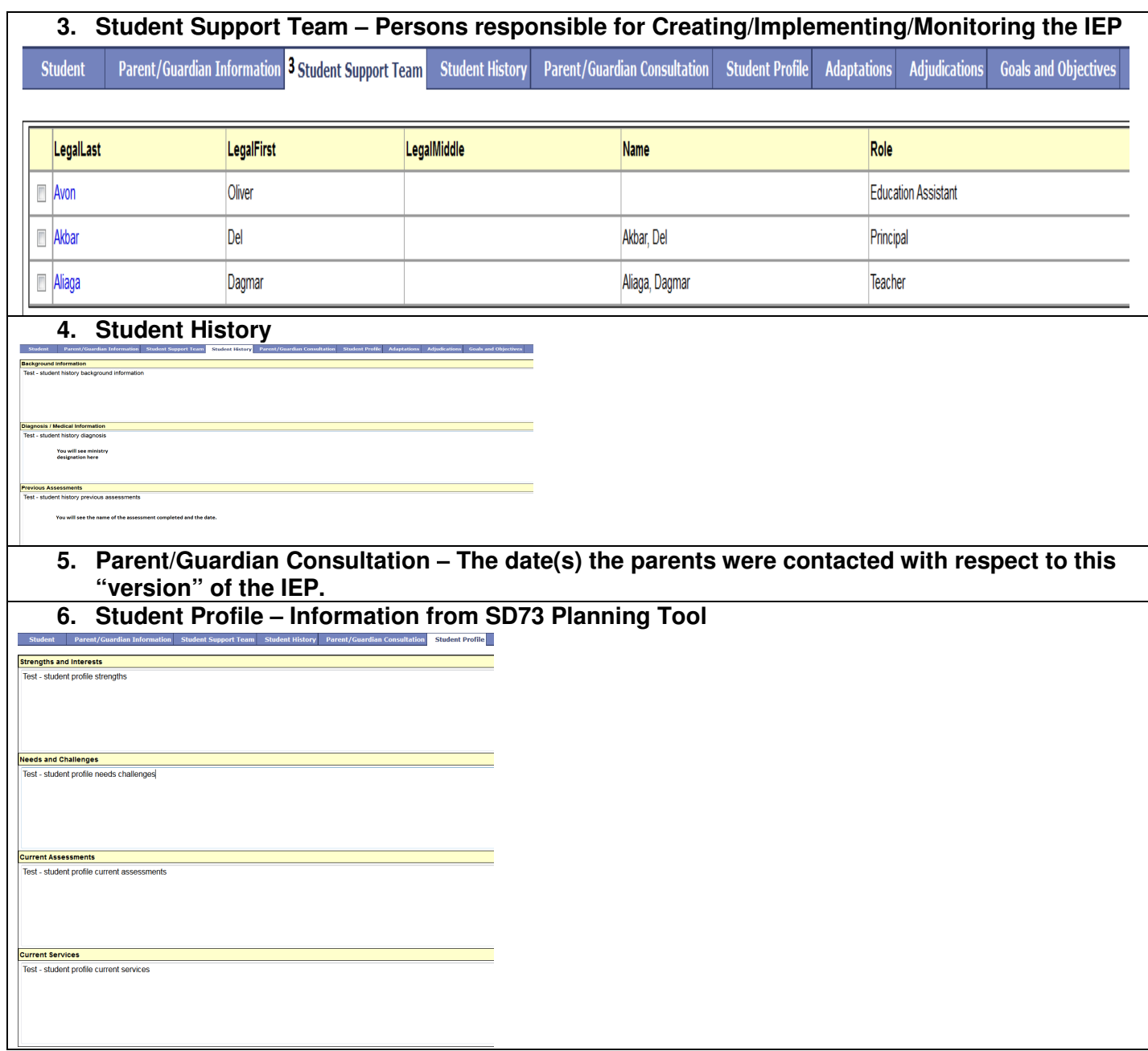

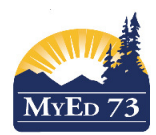

## Finding/Reading IEPs

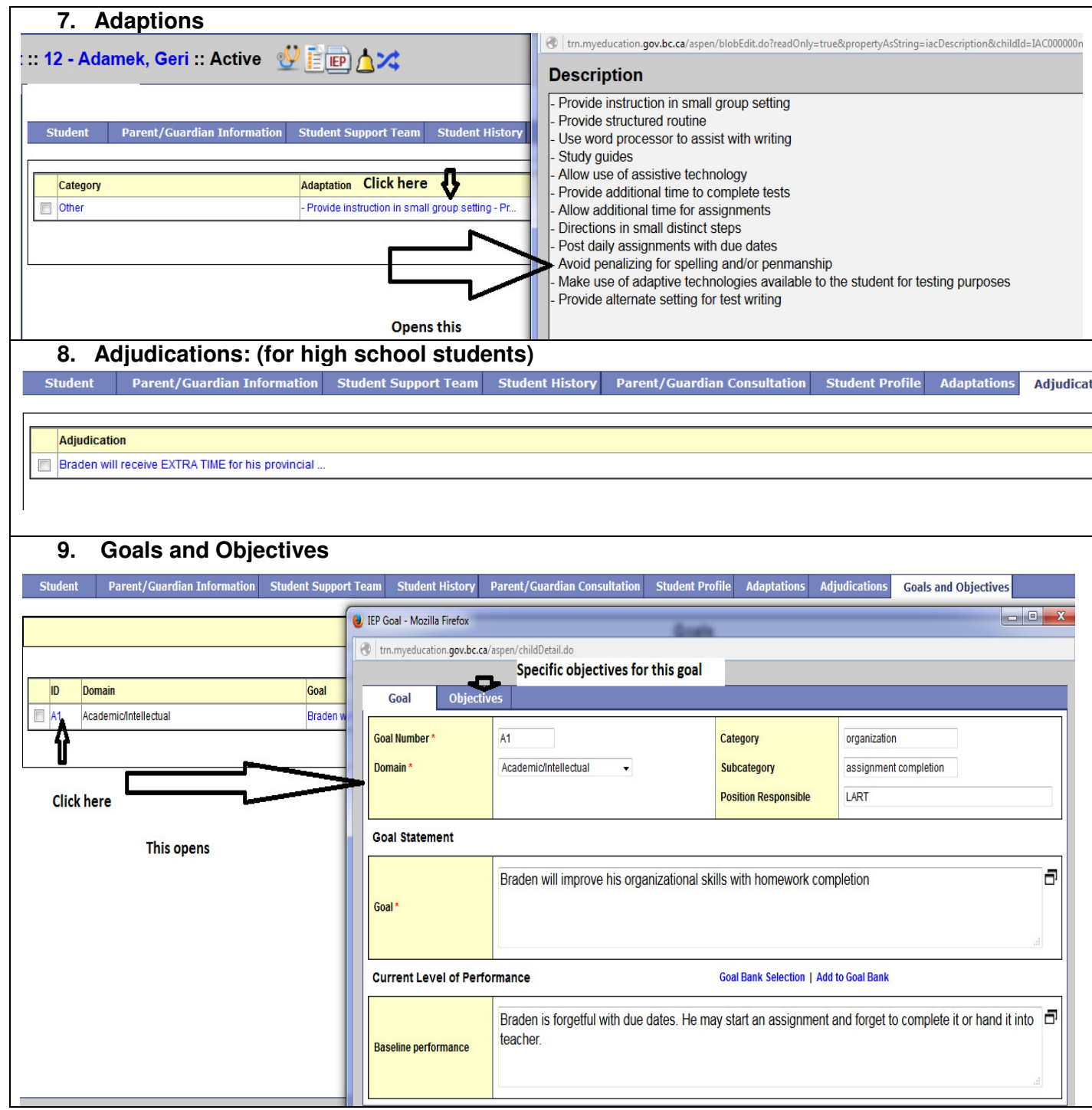